# GETTING STARTED - STUDENTS ACCESS THE ELIBRARY ONLINE

*This section explains how Students can access the eLibrary* 

- 1. Click<https://wileysgp.ipublishcentral.net/> in your Internet browser within your Institution IP.
- 2. Click on "Register" to create your personal account (mandatory). If you already have a personal account, click "Login"
- 3. Once logged in, users can access the books from "Institution Library" tab to check out the books and start reading

WILEY

4. Click on "Check Out" to read an ebook

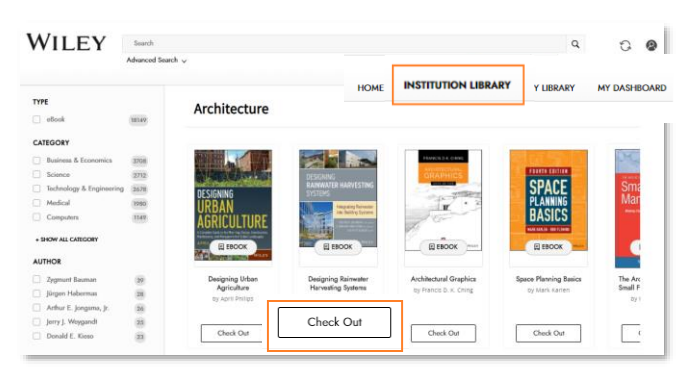

- 5. In "My Library" tab, users will see the ebooks they have checked out
- 6. Click "Read" to open up the ebook

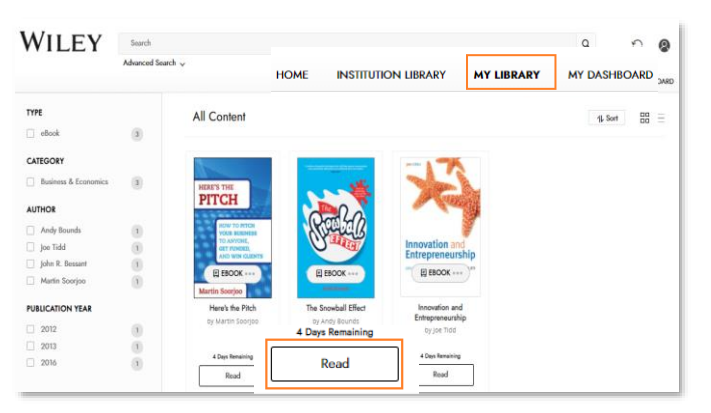

7. To return the book, select the 3 dots […] and click "Check In"

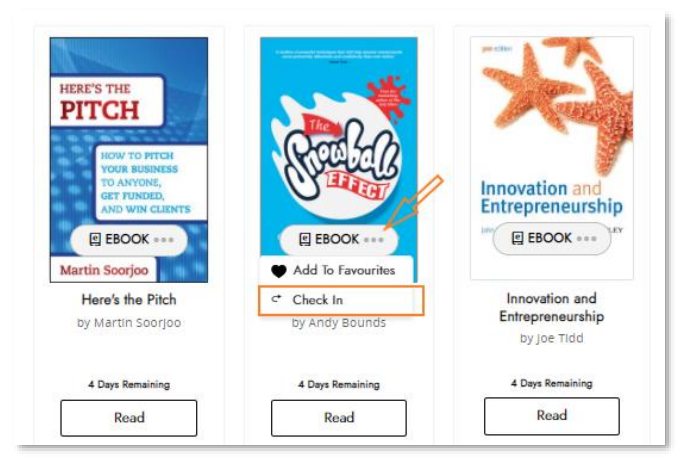

# KEY FEATURES THAT COMPLEMENT LEARNING

### 1 SEARCH & BROWSE

- **Basic Search -** Start typing in the search bar to get matching title suggestions
- Advanced Search Find ebook using various metadata elements as well as features like Boolean search
- Filter Options Include Subject/ Category, Author, Publication Year

#### 2 READING & PERSONALIZING CONTENT

#### • Navigation & Search

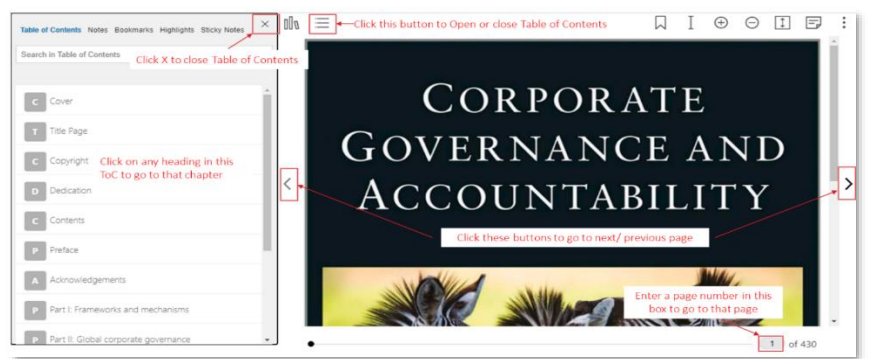

Reader Assist Features - Wiki Search, Translate (translates the highlighted text to other languages – readers can pick the language), Read Aloud (Reads aloud the highlighted text).

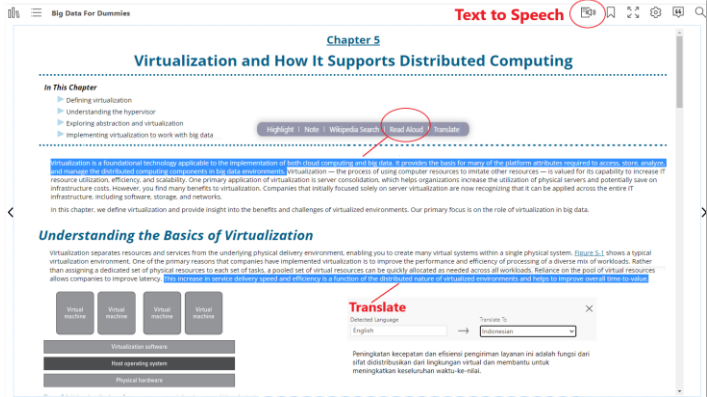

- Personalization Features
	- $\circ$  Highlights (with comments or notes), Take notes take notes while reading the ebook, Bookmark any page in the ebook to come back for a quick reference.

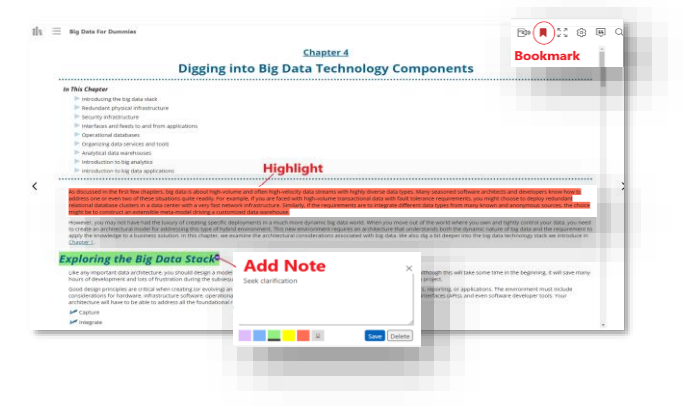

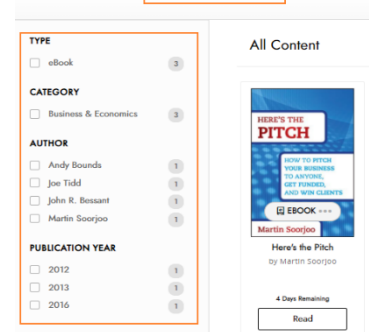

**WILEY** 

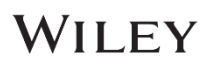

o Settings (font size zoom setting, font face, background color / margins), Citation and Search within the book (sort your search results by chapter/ by relevancy)

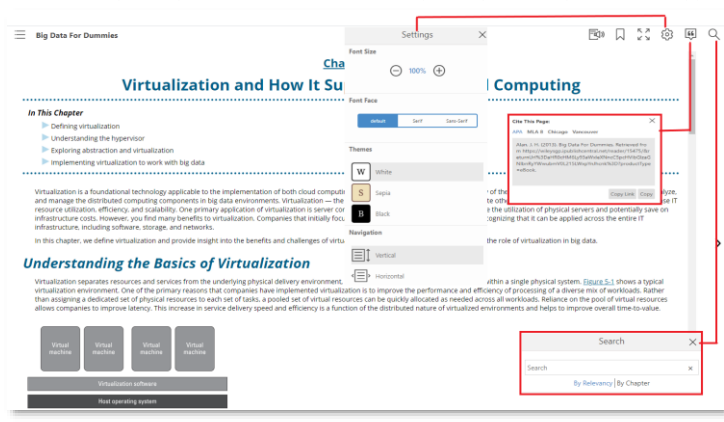

o You can see all your notes, bookmark, highlights in the book along with the Table of Contents

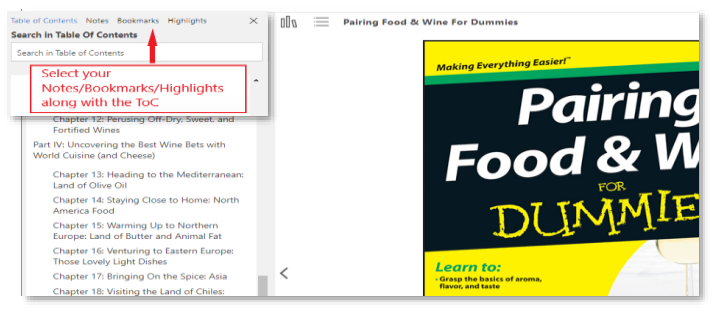

#### 3 MY DASHBOARD

- Allows the users to Manage their profile Edit Name & Change Password.
- Shows the collection of all My Notes, My Bookmarks, My Highlights – across all the books a user has read.
- Allows users to export their personalizations (notes, bookmarks, highlights).

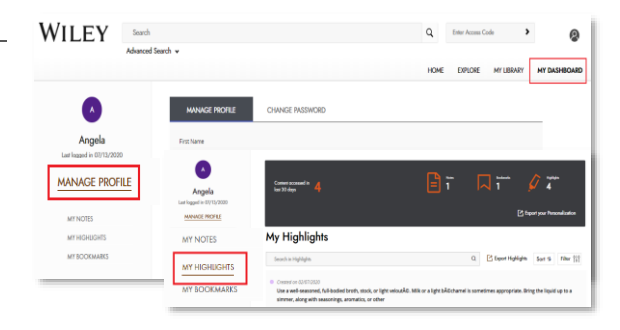

# WILEY